# **Tablette graphique Artist 22 Plus Vue d'ensemble du produit**

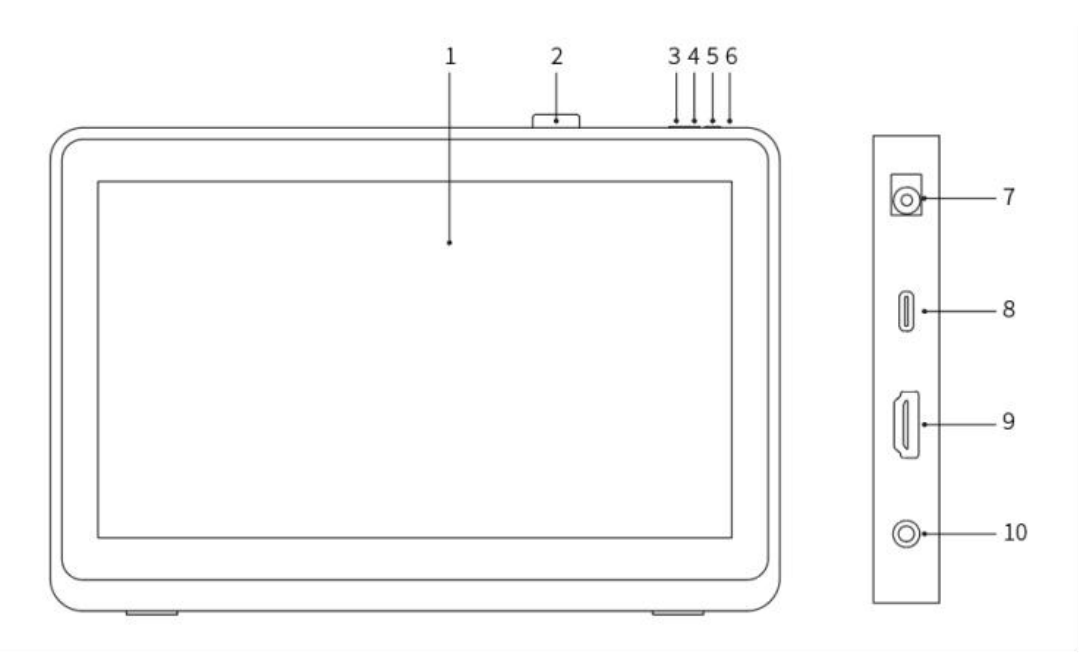

- 1. Zone d'affichage/de travail
- 2. Porte-stylet
- 3. Baisser la luminosité
- 4. Augmenter la luminosité
- 5. Touche Marche/Arrêt
- 6. Feu indicateur d'alimentation

a. Bleu : Lorsque la tablette graphique avec écran est connectée à l'ordinateur et que l'alimentation est en activée, le feu indicateur s'allumera.

b. Orange : Lorsque l'alimentation électrique de la tablette graphique avec écran est activée, mais qu'aucun signal n'est reçu de l'ordinateur.

c. Éteint : Lorsque l'alimentation électrique de la tablette graphique avec écran est désactivée.

- 7. Prise d'alimentation
- 8. Port USB-C
- 9. Port HDMI
- 10. Port pour casque écouteur

## **Le colis comprend**

- Tablette graphique avec écran
- Stylet à puce intelligente X3 Pro
- Porte-stylet
- Pointes de stylet
- Outil à démonter la pointe
- Adaptateur secteur et câble d'alimentation
- Câble HDMI
- Câble USB-C vers USB-C
- Câble USB-C vers USB-A
- Chiffon de nettoyage
- **•** Gant

## **Connexion du produit**

### 1. Connexion HDMI

Connectez la tablette graphique avec écran aux ports HDMI et USB de votre ordinateur à l'aide des câbles HDMI et« USB-C vers USB-A » ou « USB-C vers USB-C ». Connectez

ensuite le câble d'alimentation à une prise de courant.<br>\* Les termes HDMI, HDMI High-Definition Multimedia Interface, ainsi que le logo HDMI sont des marques commerciales ou des marques déposées de HDMILicensing Administrator, Inc. aux États-Unis et dans d'autres pays.

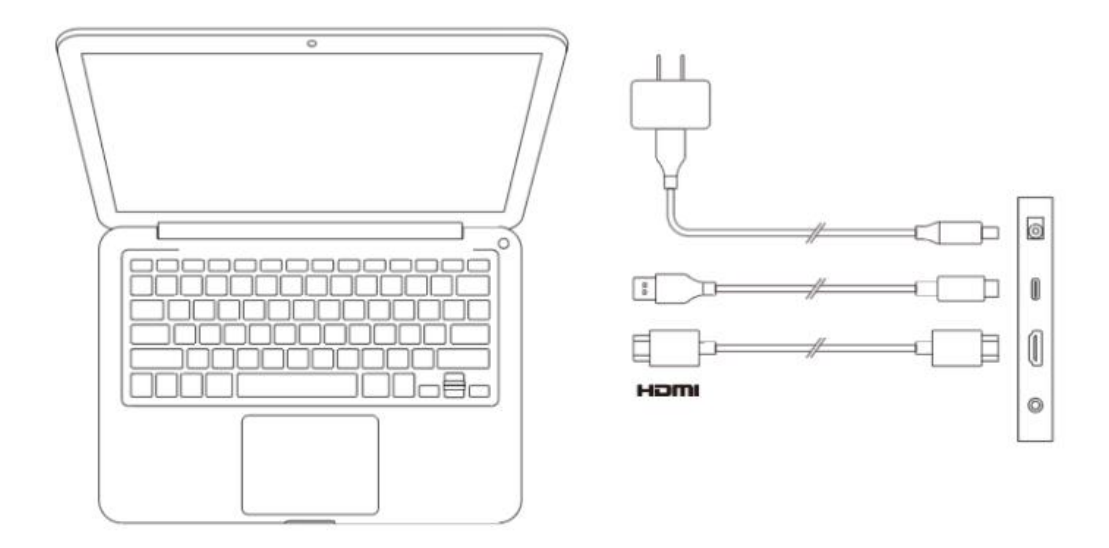

2. Connexion USB-C (pour les ports USB-C complètement fonctionnels)

Connectez la tablette graphique avec écran au port USB-C de votre ordinateur à l'aide du câble « USB-C vers USB-C ». Connectez ensuite le câble d'alimentation à une prise de courant.

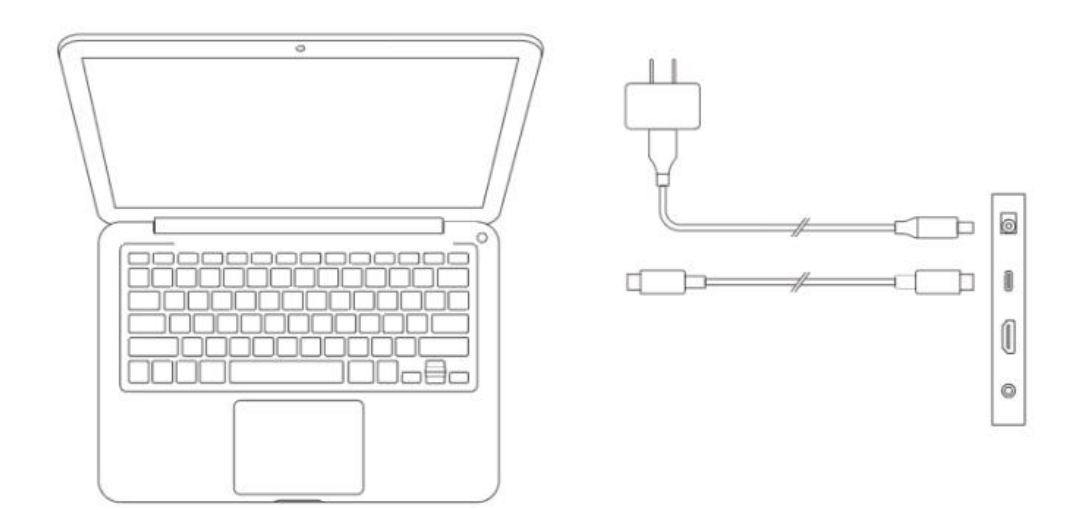

## **Compatibilité**

Windows 7 ou version ultérieure macOS 10.10 ou version ultérieure Chrome OS 88 ou version ultérieure Android (USB3.1 DP1.2) Linux

# **Paramètres du produit**

## **Installation du pilote**

Pour vous assurer que l'appareil fonctionne correctement, veuillez installer le pilote avant de l'utiliser.

Veuillez télécharger le pilote adapté à votre modèle de produit sur le site Web XPPen (https://www.xp-pen.fr).

### **Notes :**

1. Avant d'installer le pilote, veuillez désactiver tous les logiciels antivirus et graphiques.

2. Désinstallez les pilotes (le cas échéant) pour les autres écrans/tablettes graphique avec écran avant l'installation.

3. Redémarrez votre ordinateur une fois l'installation terminée.

4. Pour les meilleures performances de votre appareil, nous vous recommandons d'installer le pilote le plus récent.

#### **Windows :**

Décompressez et exécutez le fichier « exe » en tant qu'administrateur et suivez les invites

pour terminer l'installation.

#### **Mac :**

Décompressez et exécutez le fichier « dmg » et suivez les invites pour terminer l'installation. Accédez à System settings -> Privacy & Security -> Accessibility, veillez à ce que l'option PenTablet Driver soit cochée.

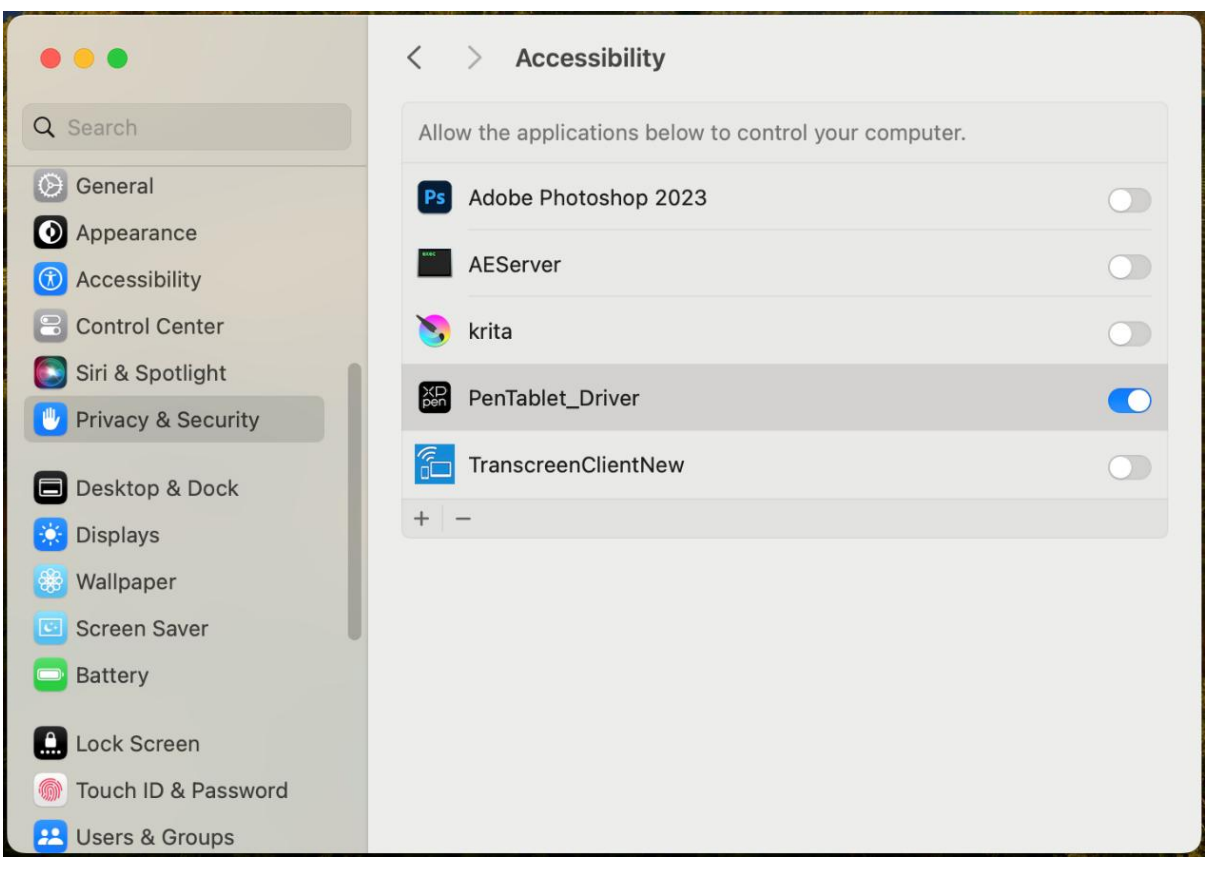

S'il n'y a pas de PenTablet Driver dans la liste, accédez à Library -> Application Support -> PenDriver pour ajouter manuellement.

| Applications | $\mathcal{P}$ | Apple                        | $\,$                 | com.apple.TCC            | $\rightarrow$ |                 | 图 PenTablet_Driver |  |
|--------------|---------------|------------------------------|----------------------|--------------------------|---------------|-----------------|--------------------|--|
| Library      | $\,$          | <b>Application Support</b>   | $\,$                 | com.apple.TVIdleScreen   | $\,$          |                 | PenTabletInfo      |  |
| System       | $\mathcal{F}$ | Audio                        | $\,$                 | CrashReporter            | $\,$          |                 |                    |  |
| <b>Users</b> | $\rightarrow$ | Bluetooth                    | $\,$                 | <b>FLEXnet Publisher</b> | $\rightarrow$ |                 |                    |  |
|              |               | Caches                       | $\rightarrow$        | <b>Foxit Software</b>    | 5             |                 |                    |  |
|              |               | Catacomb                     | $\rightarrow$        | GarageBand               | $\rightarrow$ |                 |                    |  |
|              |               | ColorPickers                 | $\,$                 | <i>iLifeMediaBrowser</i> | $\rightarrow$ |                 |                    |  |
|              |               | ColorSync                    | $\rightarrow$        | LetsVPN                  | $\rightarrow$ |                 |                    |  |
|              |               | Components                   | $\,$                 | livefsd                  | $\rightarrow$ |                 |                    |  |
|              |               | Compositions                 | $\rightarrow$        | Logic                    | $\rightarrow$ |                 |                    |  |
|              |               | <b>Contextual Menu Items</b> | $\rightarrow$        | Maxon                    | $\rightarrow$ |                 |                    |  |
|              |               | CoreAnalytics                | $\,$                 | Microsoft                | $\rightarrow$ |                 |                    |  |
|              |               | CoreMedialO                  | $\,$                 | Mozilla                  |               |                 |                    |  |
|              |               | Developer                    | $\,$                 | <b>PenDriver</b>         |               |                 |                    |  |
|              |               | <b>DirectoryServices</b>     | $\geq$               | Pixologic                | $\rightarrow$ |                 |                    |  |
|              | $\mathbf{H}$  | Documentation                | $\,$<br>$\mathbf{1}$ | ProApps                  | $\,$          | $\overline{11}$ |                    |  |

**Linux :**

Deb : Entrez la commande sudo dpkg -i. Faites glisser le fichier d'installation vers la fenêtre et exécutez la commande ;

Rpm : Entrez la commande sudo rpm -i. Faites glisserle fichier d'installation vers la fenêtre et exécutez la commande ;

Tag.gz : Décompressez le fichier. Entrez la commande sudo. Faites glisser install.sh vers la fenêtre et exécutez la commande.

## **Introduction au pilote**

Si l'appareil n'est pas connecté ou si la connexion échoue, vous pouvez voir l'invite suivante. Dans ce cas, essayez de redémarrer votre ordinateur ou le pilote, ou contactez notre personnel de service pour le support.

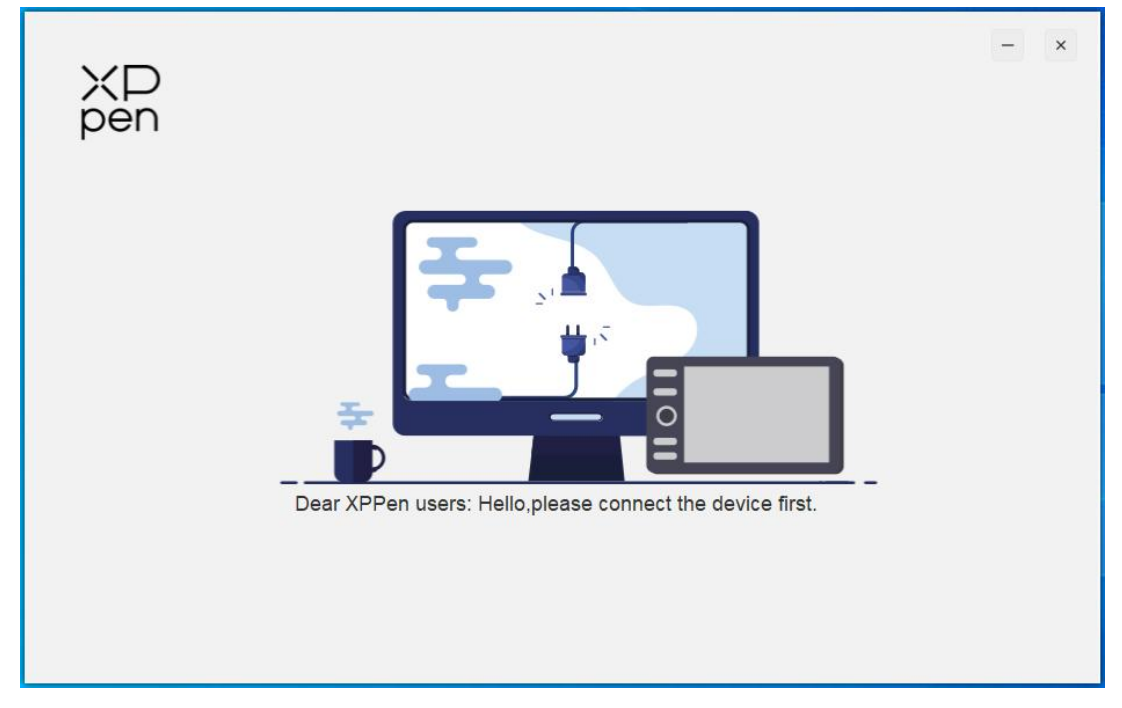

Si l'appareil est connecté à votre ordinateur avec succès, l'image et le nom de l'appareil seront affichés dans le coin supérieur gauche du pilote.

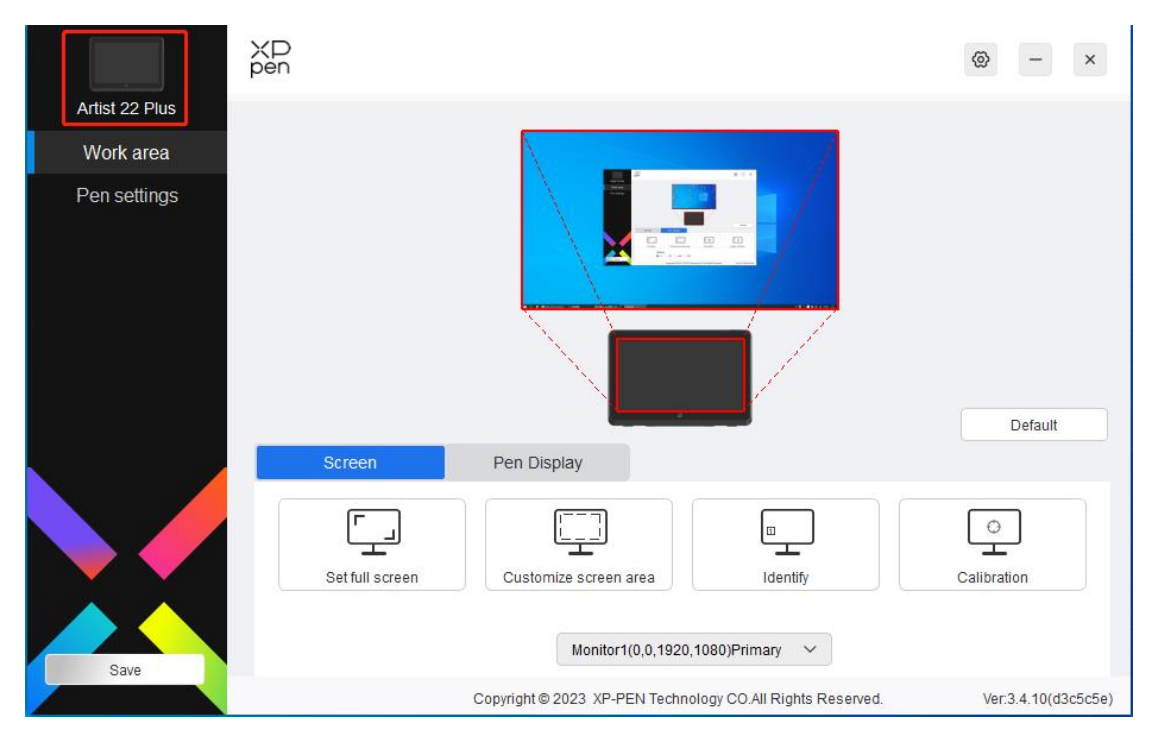

Vous pouvez connecter jusqu'à plusieurs appareils en même temps via le pilote. Personnalisez les paramètres d'un appareil spécifique après avoir basculé vers cet appareil, et toutes les modifications apportées ne s'appliqueront qu'à cet appareil.

## **Paramètres de l'appareil**

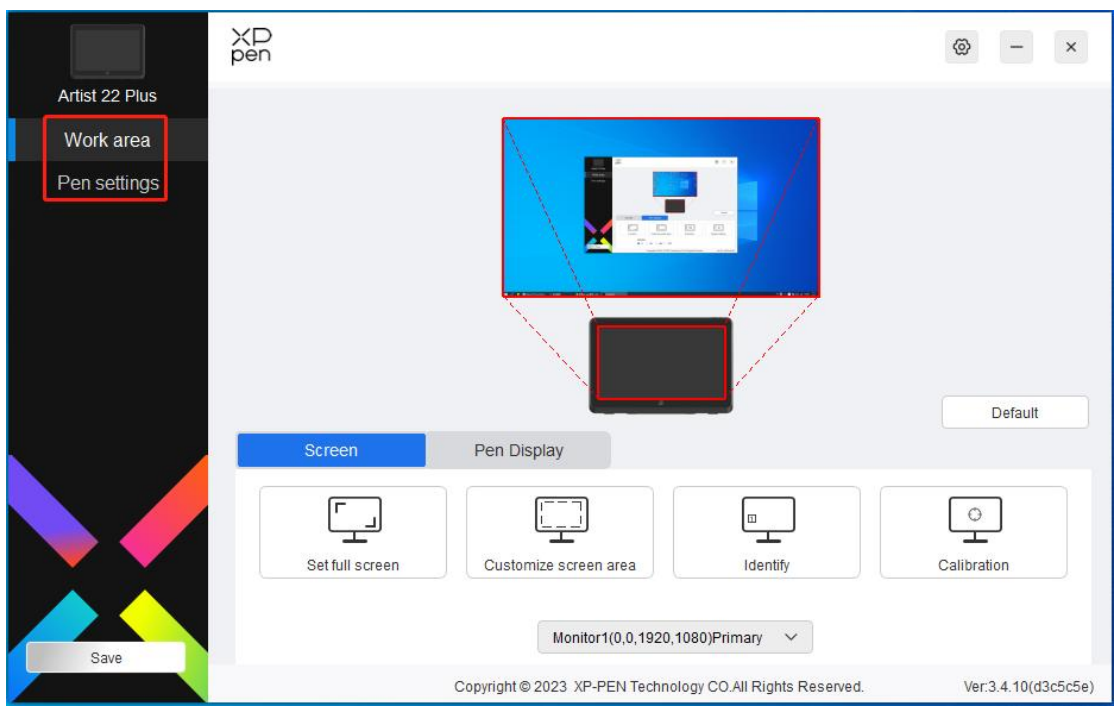

Vous pouvez définir les fonctions de la tablette graphique, notamment :

- 1. Zone de travail
- 2. Paramètres du stylet

### **Zone de travail**

Accédez à la Zone de travail et définissez le mapping entre la zone de travail de l'appareil et la zone d'affichage à l'écran.

### $X\rightarrow P$ ල  $\overline{\phantom{a}}$  $\,$   $\times$ Artist 22 Plus Work area Pen settings Default Screen Pen Display  $\circ$ l⊡ Set full screen Customize screen area Identify Calibration Monitor1(0,0,1920,1080)Primary  $\vee$ Ver:3.4.10(d3c5c5e) Copyright @ 2023 XP-PEN Technology CO.All Rights Reserved.

### **Écran**

Vous pouvez définir le mapping entre la zone d'affichage du moniteuractuel et l'appareil.

Si plusieurs moniteurs sont utilisés en mode copie, la zone de travail de l'appareil sera mappée à tous les moniteurs. Lorsque le stylet se déplace dans la zone de travail, le curseur sur tous les moniteurs se déplace en même temps.

Si plusieurs moniteurs sont utilisés en mode étendu, accédez aux onglets de moniteur pour sélectionner l'un des moniteurs auquel la zone de travail de l'appareil sera mappée. Le mapping par défaut est la tablette graphique avec écran XPPen.

Les options suivantes sont disponibles pour définir la zone de mapping du moniteur:

- 1. Définir plein écran : Toute la zone du moniteur sélectionné ;
- 2. Personnaliser la zone d'écran : Trois moyens ;

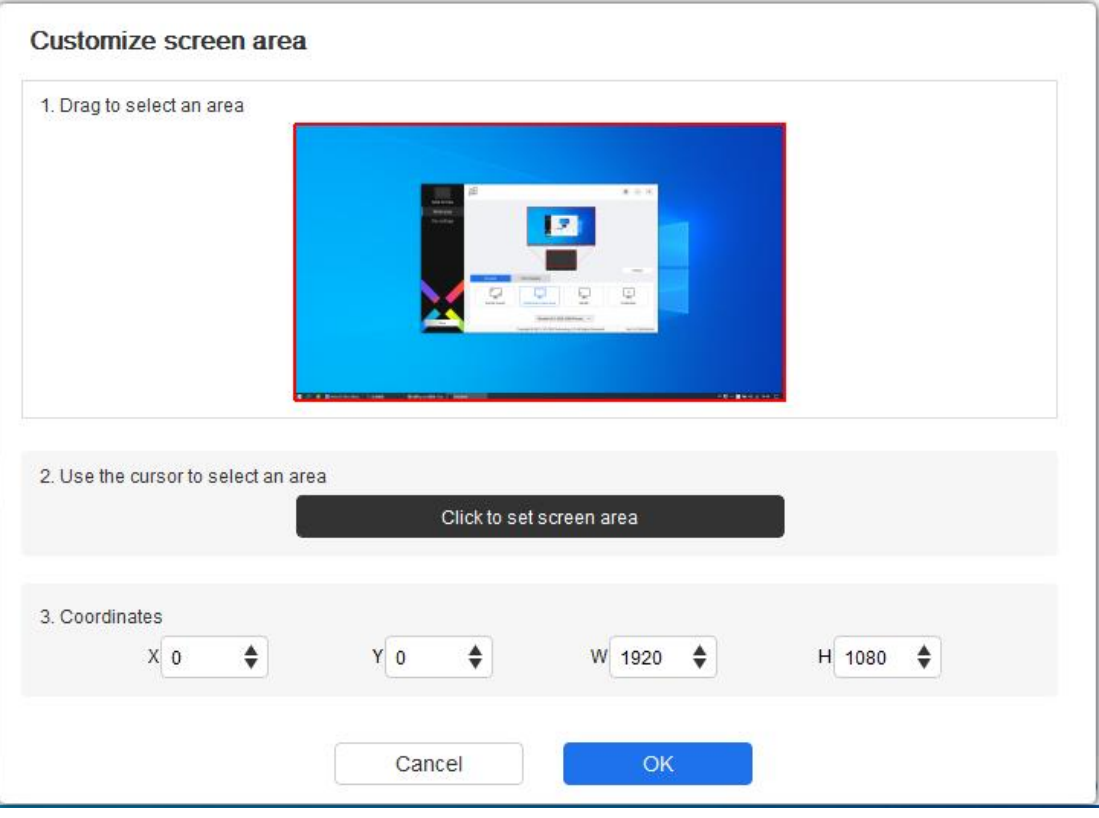

- 1) Faites glisser pour sélectionner une zone : Faites glisser le curseur d'un point à un autre au sein de la zone encadrée en rouge.
- 2) Utilisez le curseur pour sélectionner une zone : Sélectionnez « Click to set screen area », puis cliquez sur la position du coin supérieur gauche et la position du coin inférieur droit pour la sélection sur l'écran.
- 3) Coordonnées : Entrez manuellement les coordonnées dans les cases de saisie correspondantes pour X, Y, W et H.

#### **Identification :**

Pour identifier tous les moniteurs connectés. L'identifiant numérique sera affiché dans le coin inférieur gauche de chaque moniteur.

**Calibrage :**

Tenez le stylet comme d'habitude et cliquez sur le centre de la croix rouge sur le moniteur pour calibrer le décalage entre le stylet et le curseur.

### **Tablette graphique**

Vous pouvez définir la zone de travail de l'appareil actuel ici. Le pilote permet de définir la zone de travail de l'appareil par moyens suivants :

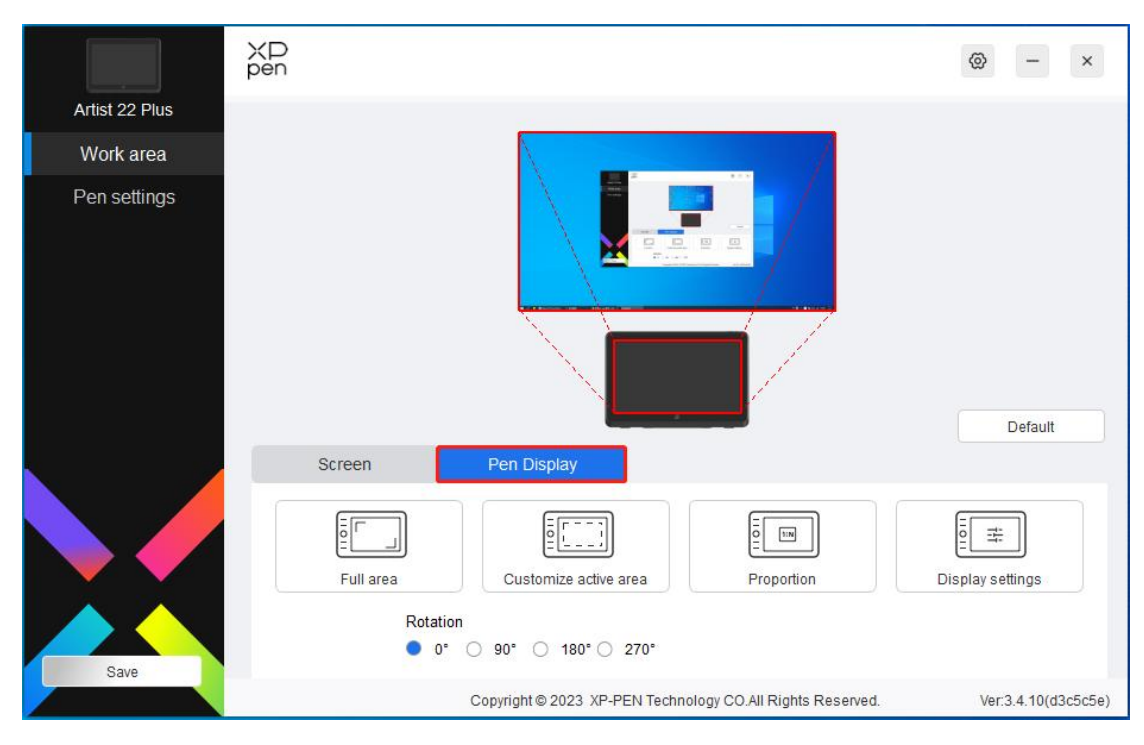

- 1. Zone complète : Toute la zone de travail de l'appareil est disponible.
- 2. Personnaliser la zone active : Trois moyens ;

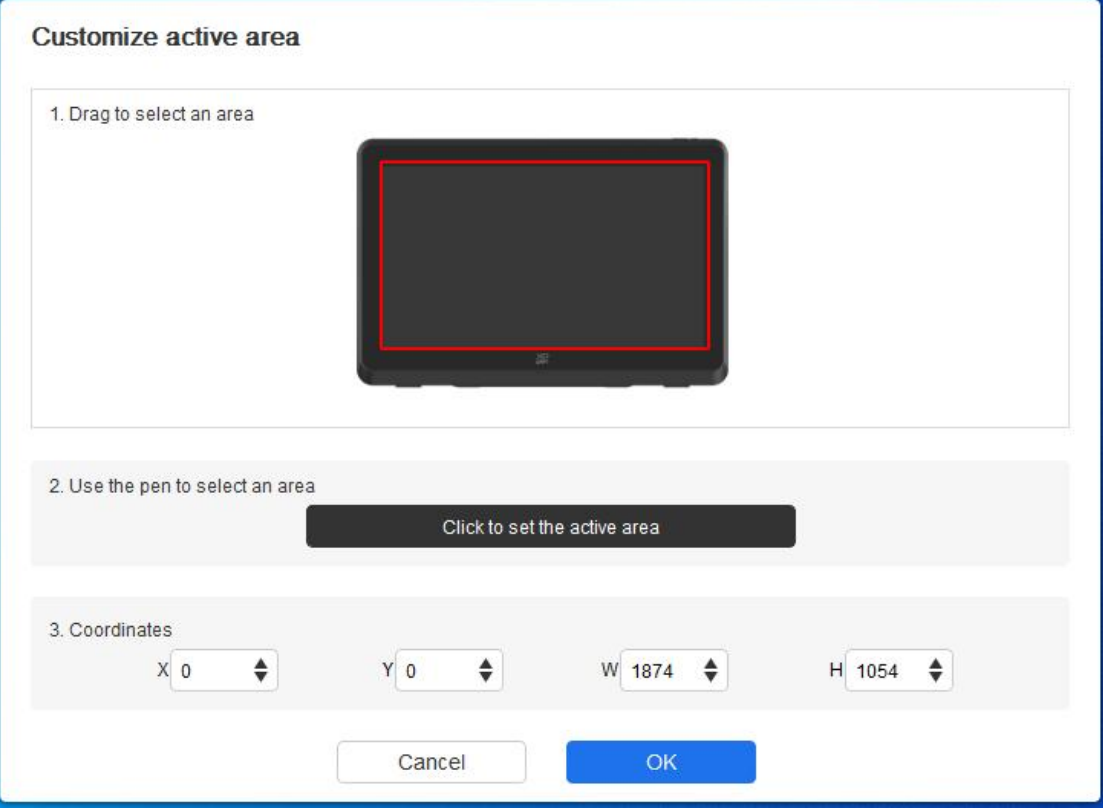

- 1) Faites glisser pour sélectionner une zone : Faites glisser le curseur d'un point à un autre au sein de la zone encadrée en rouge.
- 2) Sélectionnez une zone à l'aide du stylet : Sélectionnez « Click to set active area », puis cliquez sur la position du coin supérieur gauche et la position du coin inférieur droit sur votre appareil.
- 3) Coordonnées : Entrez manuellement les coordonnées dans les cases de saisie

#### correspondantes pour X, Y, W et H.

#### **Proportion :**

Pour mettre à l'échelle proportionnellement la zone de travail de votre appareil et la zone d'affichage sélectionnée.

Par exemple : Après avoir sélectionné la proportion, si vous dessinez un cercle sur l'appareil, un cercle apparaîtra à l'écran, mais une partie de la zone de travail ne peut pas être utilisée. Mais si vous ne choisissez pas la proportion et vous dessinez un cercle, le cercle peut se transformer en ellipse à l'écran.

#### **Rotation :**

Vous pouvez définir l'appareil sur 0°, 90°, 180° et 270° dans le sens des aiguilles d'une montre pour l'utilisation.

Mode gaucher : Rotation de 180°.

#### **Configuration d'écran :**

Température des couleurs : Le pilote offre cinq modes, à savoir 5 000K, 6 500K (par défaut), 7 500K, 9 300K et UTILISATEUR. En mode UTILISATEUR, la température des couleurs peut être personnalisée en ajustant les valeurs de R, G et B.

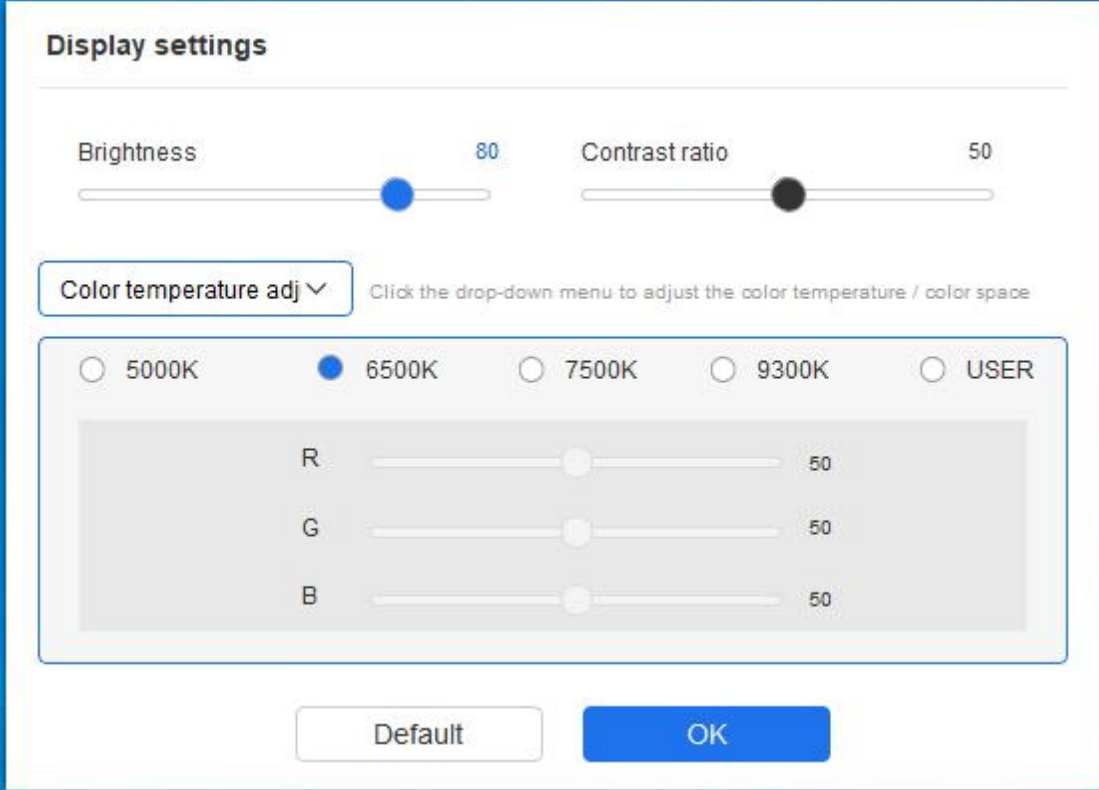

Espace de couleur : Le pilote offre quatre modes : sRGB, Adobe RGB, DCI-P3 et UTILISATEUR. En mode UTILISATEUR, vous pouvez personnaliser l'espace de couleur en ajustant les valeurs de R, G et B.

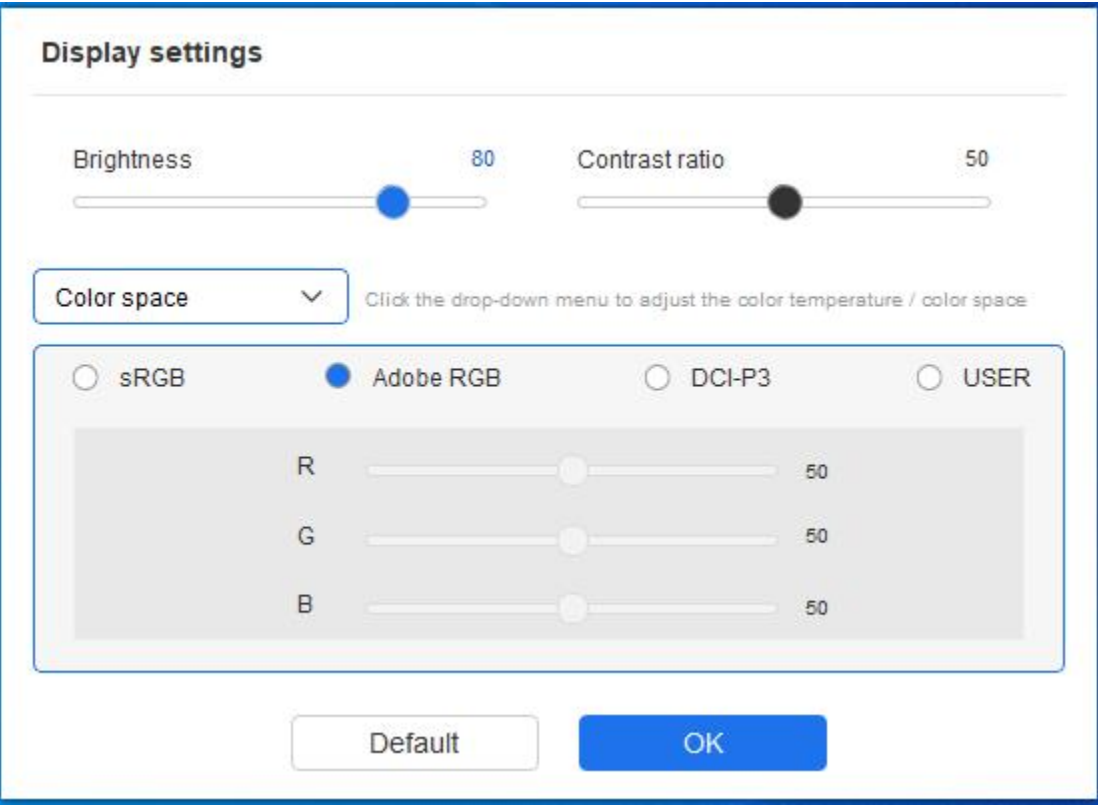

Ce produit dispose de trois modes de couleurs prédéfinis : sRGB, Adobe RGB et DCI-P3. Et tous les modes ont été complétés avec des limites précises et strictes de la gamme de couleurs et un calibrage. Vous pouvez donc l'utiliser directement sans nécessiter une nouvelle réduction de limites ICC.

Si vous souhaitez configurer ICC manuellement, vous pouvez sélectionner le mode Utilisateur dans l'option de Paramètres de l'écran sous l'interface du pilote et le configurer sous la couleur native.

Lors de la définition de la température des couleurs, l'espace colorimétrique par défaut est défini sur UTILISATEUR ; lors de la définition de l'espace de couleur, la température des couleurs par défaut est définie sur 6500 K.

Luminosité, Contraste : Faites glisser le curseur correspondant pour régler la luminosité et le contraste.

### **Application**

Le pilote vous permet de définir différentes fonctions des boutons du stylet pour différentes applications.

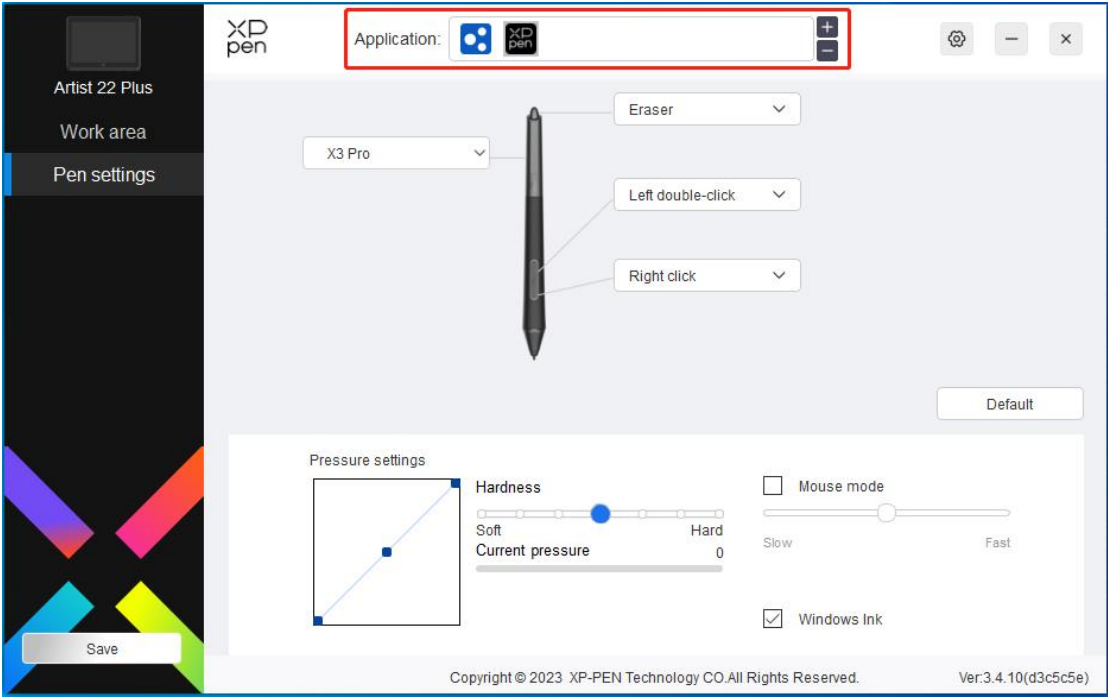

Ajoutez une application à la liste des applications, sélectionnez une application, puis personnalisez la fonction des boutons du stylet pour cette application.<br>Par exemple, si vous sélectionnez une application et modifiez sa configuration dans le pilote,

la modification n'est valide que lorsque vous utilisez l'application. Lorsque vous passez à une autre application, le pilote la reconnaîtra automatiquement. Vous pouvez ajouter jusqu'à 7 applications.

1. Cliquez sur l'icône + en haut à droite de la barre d'application pour ouvrir la liste des applications ;

2. Sélectionnez une application à ajouter à partir des applications en cours d'exécution ou cliquez sur Browse pour en ajouter à partir des applications installées ;

3. Cliquez sur « OK » pour ajouter l'application sélectionnée ;

4. Sélectionnez une application ajoutée, puis cliquez sur l'icône - en haut à droite de la barre d'application pour supprimer l'application.

Si vous sélectionnez toutes les autres applications, cette fonction s'appliquera aux autres applications non personnalisées.

### **Paramètres du stylet**

Lorsque le stylet se trouve dans la Zone de travail, l'appareil reconnaîtra le stylet et l'ajoute au pilote. Le stylet utilisé doit être compatible avec l'appareil.

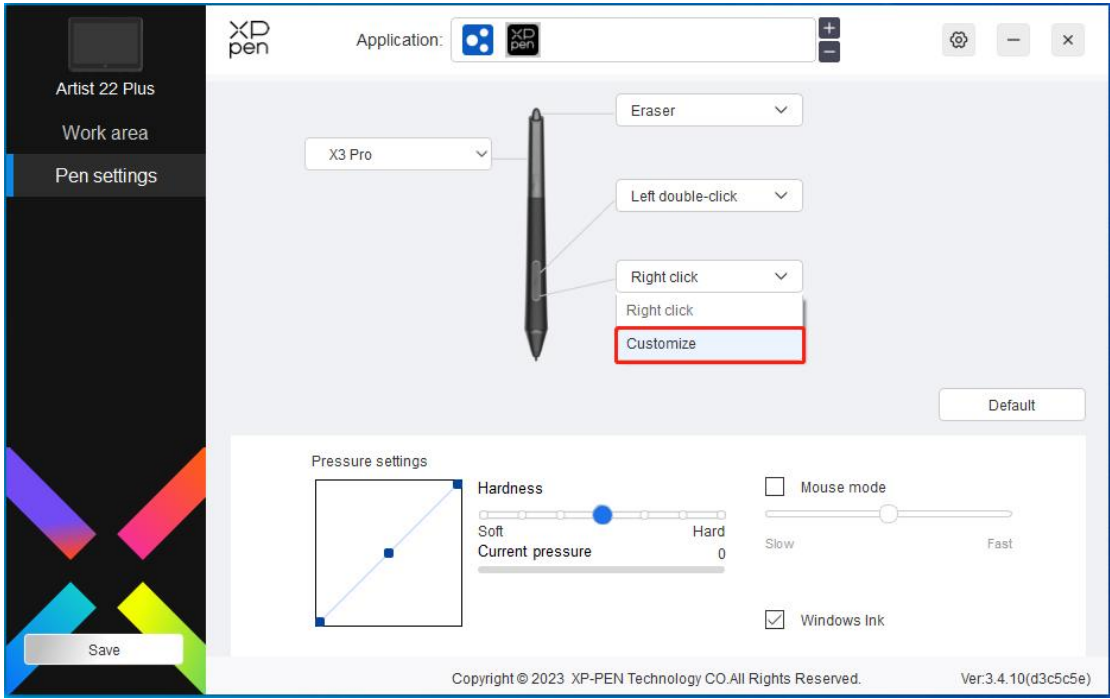

Cliquez sur « Customize » dans le menu déroulant pour accéder aux réglages du raccourcis clavier et personnalisez les fonctions des boutons du stylet.

Avant la définition, cochez la case correspondante pour sélectionner l'une des options entre Clavier, Commande par souris, Autres et Exécuter l'application

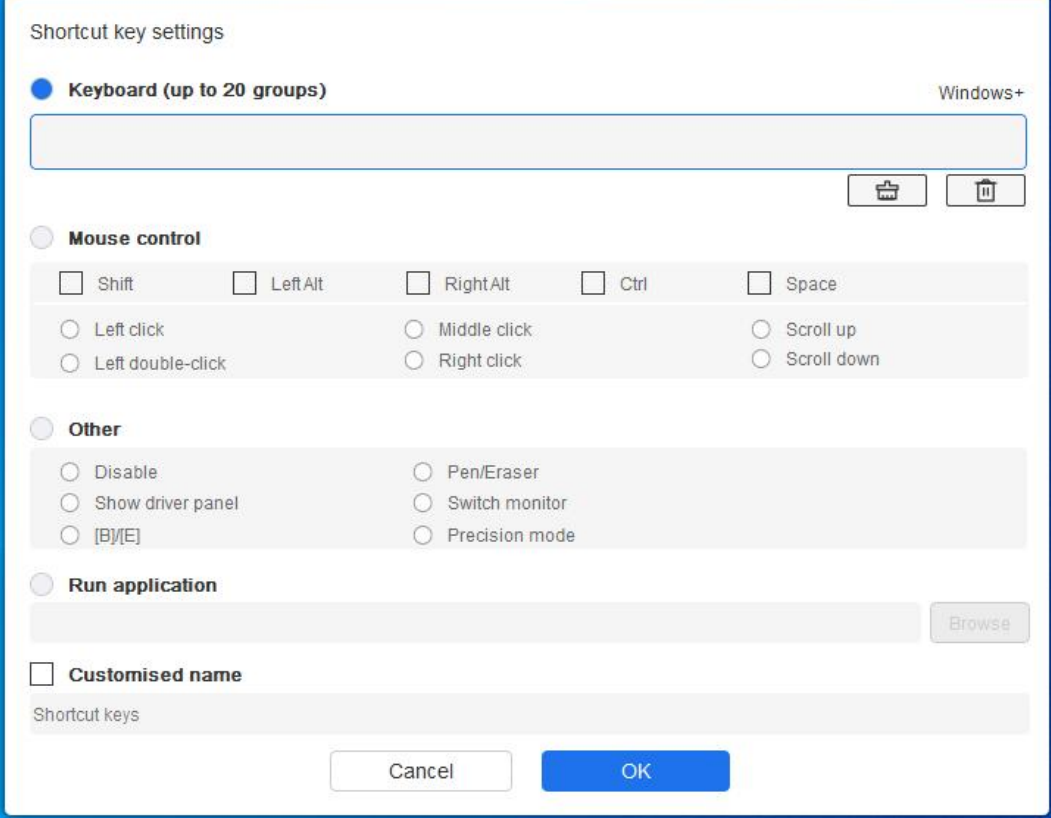

#### **Clavier :**

Vous pouvez définir un raccourci clavier, par exemple, définissez-le comme « Alt + A » dans

3D MAX, afin que l'outil d'alignement puisse être utilisé.

Vous pouvez définir une combinaison de plusieurs touches telles que Ctrl+Z et Ctrl+S. Lorsque vous appuyez sur la touche, les touches de raccourci définies s'exécuteront toutes une fois.

Windows (Commande) : Vous pouvez ajouter une touche de combinaison contenant la touche système, par exemple: pour entrer Win(Cmd)+Maj+3, vous pouvez appuyer sur Maj+3 et le pilote apportera automatiquement la touche système.

#### **Contrôle par souris :**

Vous pouvez définir une touche de combinaison de contrôle par souris et par clavier. Par exemple, sivous sélectionnez Maj et Clic gauche, les actions de raccourci sont activées dans le logiciel qui prend en charge cette touche de combinaison.

#### **Autres :**

Mode précision : Il limite la zone de l'écran à une petite zone. Cette fonction vous permet de dessiner plus précisément dans la zone.

#### **Exécuter l'application :**

Pour exécuter l'application sélectionnée.

#### **Nom personnalisé :**

Vous pouvez personnaliser le nom des paramètres de touche actuels.

#### **Réglage de la sensibilité à la pression :**

La sensibilité à la pression peut être ajustée en ajustant la courbe ou en déplaçant le curseur sur la barre de progression.

La pression actuelle permet de tester la pression actuelle de votre stylet.

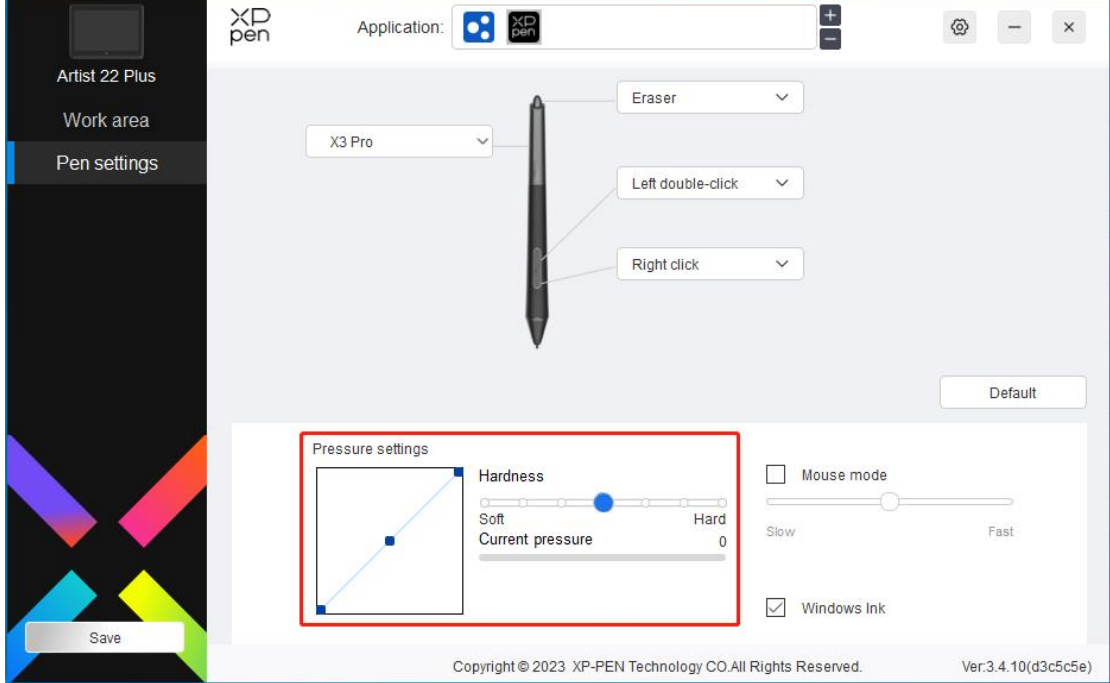

#### **Mode souris:**

Lorsque vous déplacez votre stylet hors de l'appareil, le curseur reste là où vous l'avez laissé, ce qui revient à utiliser une souris. Sélectionnez le mode et vous pouvez ajuster la vitesse du curseur sur votre appareil. Si vous ne sélectionnez pas l'option, le mode stylet s'applique par défaut.

#### **Windows Ink (uniquement pour Windows) :**

Windows permet la saisie manuscrite. Si vous devez utiliser l'écriture manuscrite dans un logiciel tel que Microsoft Office/Whiteboard, veuillez ne pas désactiver cette option.

#### XD<br>pen  $\equiv$  $\circledcirc$  $\,$   $\times$ Artist 22 Plus Disable shortcut keys Disable pressure Disable message Disable tilt Work area Pen settings Import config Export config Diagnostic tool Feedback Default Screen Pen Display  $\odot$ Set full screen Customize screen area Identif Calibration Monitor1(0,0,1920,1080)Primary  $\vee$ Copyright @ 2023 XP-PEN Technology CO.All Rights Reserved. Ver:3.4.10(d3c5c5e)

### **Paramètres du pilote**

#### **Désactiver la touche de raccourci :**

Désactiver les fonctions de toutes les touches de l'appareil.

#### **Désactiver le message :**

Lorsque vous appuyez sur une touche, aucun message sur la touche ne s'affichera en bas de l'écran.

#### **Désactiver la pression :**

Vous ne sentirez pas la pression du stylet lors de l'utilisation du stylet.

#### **Désactiver l'inclinaison :**

Cela désactivera l'effet d'inclinaison du stylet.

#### **Importer et exporter la configuration :**

Vous pouvez importer/exporter des configurations pour enregistrer et lire leurs paramètres. (Lorsque vous devez importer ou exporter les fonctions modifiées, cliquez d'abord sur le bouton « Save » sur le côté gauche de l'interface du pilote pour enregistrer la configuration actuelle. Cette fonction n'est disponible que pour le même système d'exploitation.)

#### **Outil de diagnostic :**

Vous pouvez utiliser l'outil de diagnostic en cas de tout problème lors de l'utilisation du pilote.

#### **Commentaires :**

Si vous avez des questions ou des suggestions lors de l'utilisation du pilote, vous pouvez nous faire part de vos commentaires via cette page.

### **Désinstallation du pilote**

#### **Windows :**

Accédez à Start -> Settings -> Apps -> Apps & Features, trouvez « Pentablet », puis cliquez avec le bouton gauche de la souris sur « Unload » selon les invites.

#### **Mac :**

Accédez à Go -> Applications, trouvez XP-PenPentabletPro, puis cliquez sur « UninstallPenTablet » selon les invites.

#### **Linux :**

Deb : Entrez la commande sudo dpkg -r XPPenLinux et exécutez la commande ;

Rpm : Entrez la commande sudo rpm -e XPPenLinux et exécutez la commande ;

Tag.gz : Décompressez le fichier. Entrez la commande sudo. Faites glisser install.sh vers la fenêtre et exécutez la commande.

# **FAQs**

- 1. L'ordinateur ne parvient pas à reconnaître l'appareil.
	- a) Vérifiez si le port USB de votre ordinateur utilisé fonctionne normalement. Si non, utilisez un autre port USB.
- 2. Le stylet ne fonctionne pas.
	- a) Veillez à utiliser le stylet fourni à l'origine avec votre appareil ;
	- b) Veillez à ce que vous aviez correctement installé le pilote et vérifiez si les paramètres du stylet du pilote sont normaux.
- 3. Le logiciel de dessin ne peut pas détecter la pression du stylet lorsque le curseur peut se déplacer.
	- a) Vérifiez si le logiciel de dessin prend en charge la pression du stylet ;
	- b) Téléchargez les derniers fichiers d'installation du pilote à partir du site Web XPPen et vérifiez si la pression du stylet est normale dans le pilote ;
	- c) Avant d'installer le pilote, veuillez désactiver tous les logiciels antivirus et graphiques ;
	- d) Désinstallez les pilotes pour d'autres écrans/tablettes de dessin avant l'installation ;
	- e) Redémarrez votre ordinateur une fois l'installation terminée ;
	- f) Si la pression du stylet est normale dans le pilote (Windows : veillez à ce que Windows Ink est activée dans les paramètres du stylet du pilote), exécutez le logiciel de dessin et testez-le à nouveau.
- 4. Latence de ligne pendant le dessin avec le logiciel.

a) Vérifiez si la configuration de l'ordinateur (CPU & GPU) répond aux exigences de configuration recommandées pour le logiciel de dessin installé et optimisez les fonctions associées via les paramètres conformément aux FAQs publiées sur le site officiel du logiciel de dessin.

Si vous avez besoin d'une assistance supplémentaire, veuillez nous contacter par voies suivantes :

Site web : www.xp-pen.fr E-mail : servicefr@xp-pen.com